# **Creating Canvas Studio Quizzes**

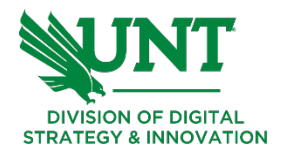

## **How do I create a Canvas Studio video quiz?**

Instructors, teacher assistants (TAs), designers, and Canvas Studio account admins can create quizzes from their My Library page in Studio.

#### **Notes:**

- ❏ You can only create Studio quizzes from videos in your My Uploads page.
- ❏ Studio quizzes support Multiple Choice, True or False, and Multiple Answer question types.
- ❏ Studio quizzes do not support more than 50 questions in a quiz. Quizzes with more than 50 questions cannot be edited and may not display properly for students.
- ❏ Multiple quizzes can be added to a media file.
- ❏ If the quiz creation option does not display in Studio, this feature is not enabled in your account. Please contact your admin for more information.
- $\Box$  When you [share a Studio video](https://community.canvaslms.com/t5/Studio/How-do-I-share-media-with-a-user-in-Canvas-Studio/ta-p/1723), any quiz created in that video is not included.

#### **Create Quiz**

 $\Box$  In the My Library page, locate the media to base your quiz on, click the **Options** icon [1], and then click the **Create Quiz** link [2].

## **Add Quiz Details**

- ❏ In the **Video Quiz Title** field [1], enter the name of the quiz.
- ❏ In the **Description** field [2], enter an optional description.
- ❏ To hide question markers in the embedded quiz, click the **Hide question markers on timeline for students** toggle button [3].
- $\Box$  To allow video annotations to display in the quiz timeline, click the **Allow displaying annotations on timeline for students** toggle button [4].
- ❏ Click the **Get Started** button [5].

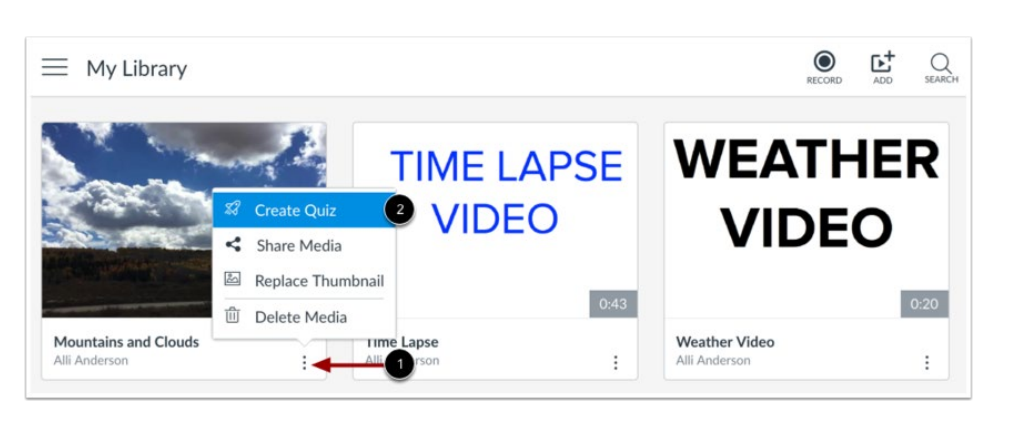

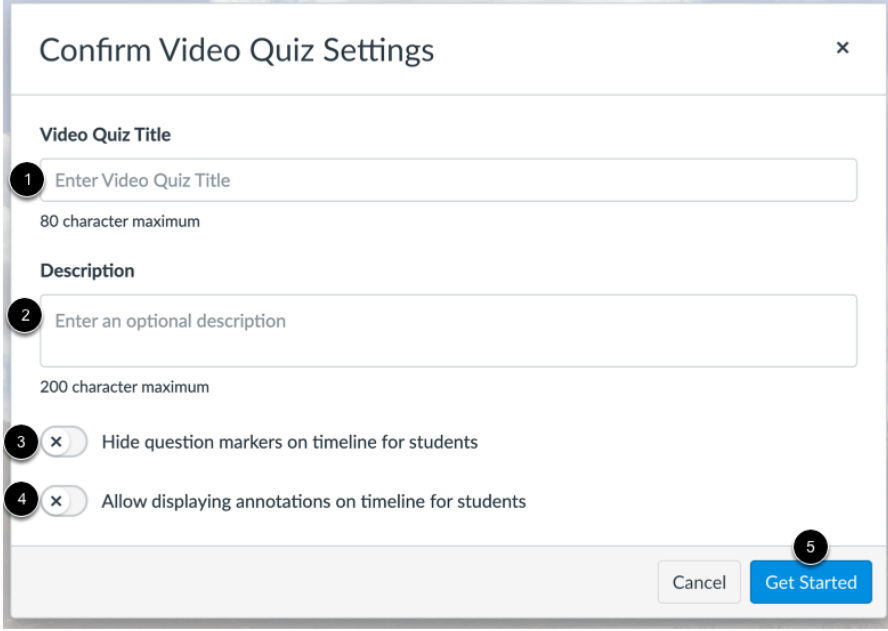

## **Add Questions**

- $\Box$  To create a quiz question, click the **Add** button.
- $\Box$  The Add button appears when the media is paused.
- ❏ **Note:** Studio quizzes do not support more than 50 questions in a quiz.
- ❏ Quizzes with more than 50 questions cannot be edited and may not display properly for students.

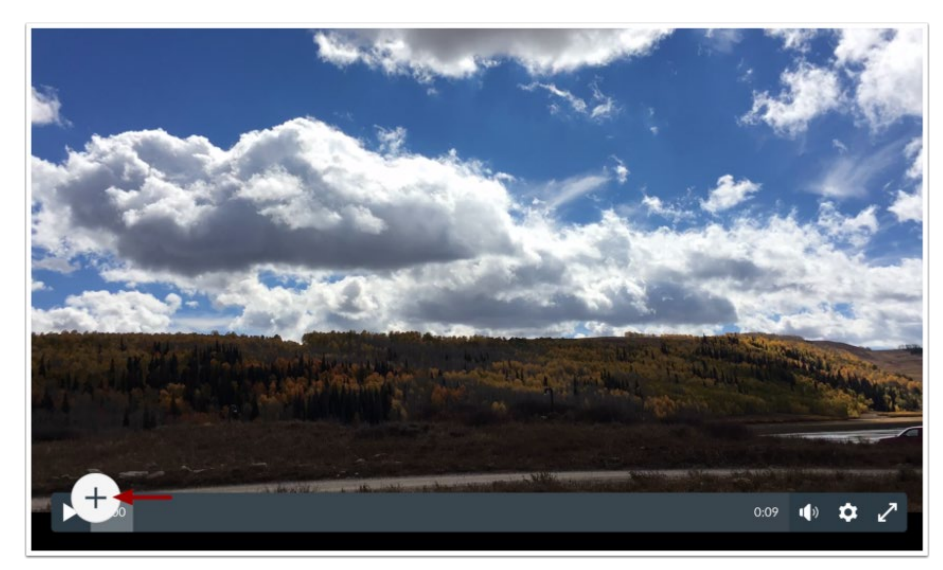

#### **Select Question Type**

❏ To add a question, click the **Multiple Choice** [1], **True or False** [2], or **Multiple Answer** [3] question type option.

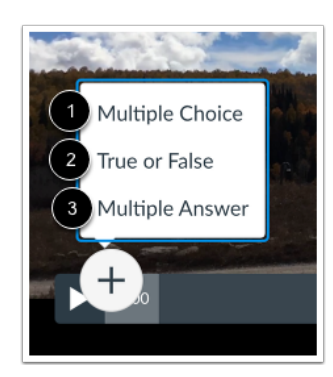

## **Edit Multiple Choice Question Details**

- ❏ In the **Question Stem** field [1], add a question stem. The question stem contains the question and, if necessary, additional information.
- ❏ To add answers to the question, type the answers in the **Answer** fields [2]. To select the correct answer, click the button next to that answer [3].
- ❏ To add an additional answer choice, click the **Add Answer** link [4]. To delete an answer, click the **Delete** icon [5].
- ❏ Click the **Save** button [6].

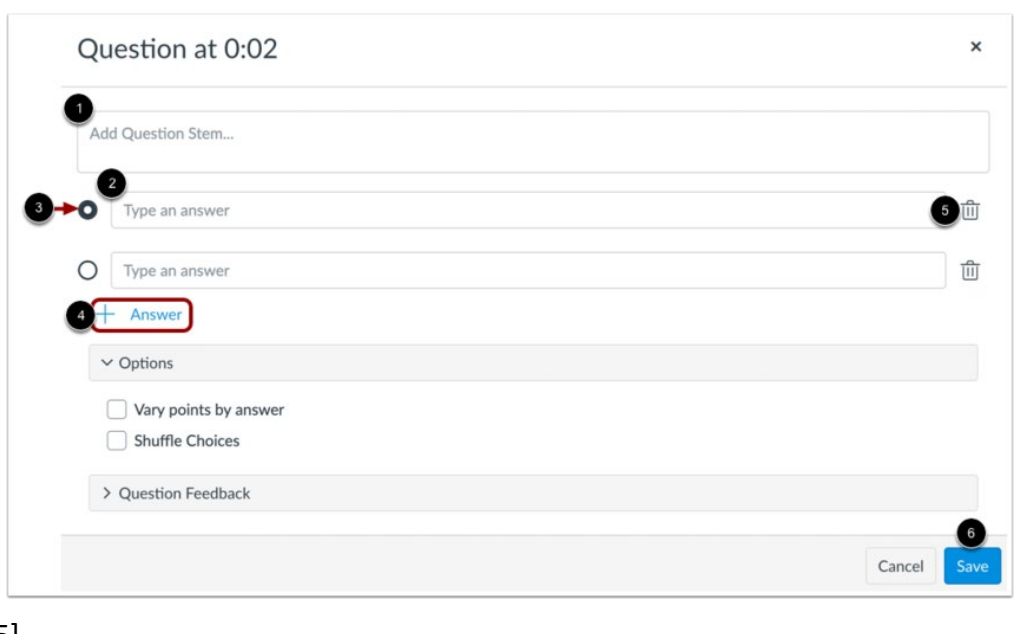

#### **Vary Points by Answer**

- $\Box$  To vary points based on student responses, click the **Vary points by answer** checkbox [1].
- ❏ With this option selected, you can set specific point totals for each option by typing the point value in the **Points** field [2] or using the arrows to increase or decrease the point value [3].

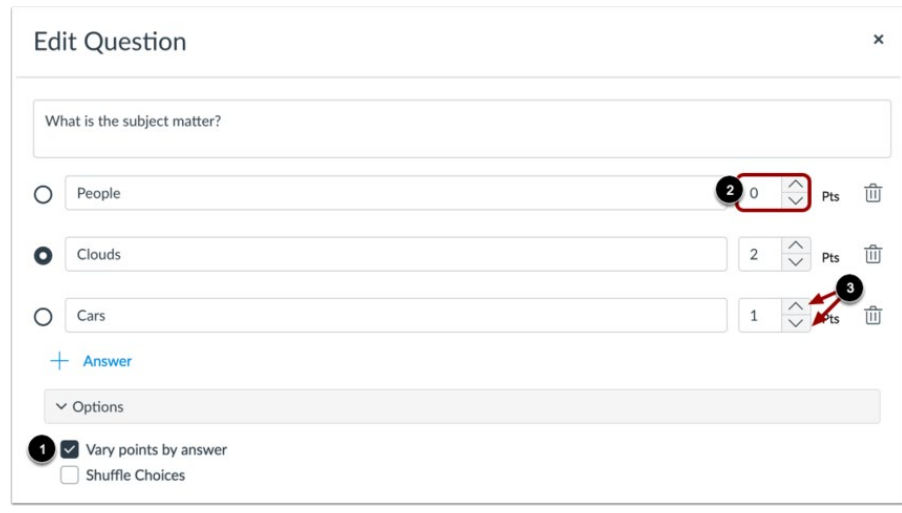

## **Shuffle Multiple Choice Answer Choices**

- ❏ To shuffle answer choices, click the **Shuffle Choices** checkbox [1].
- $\Box$  To lock an answer in its location, click the **Lock** icon [2].
- $\Box$  To unlock a locked question, click the **Unlock** icon [3].

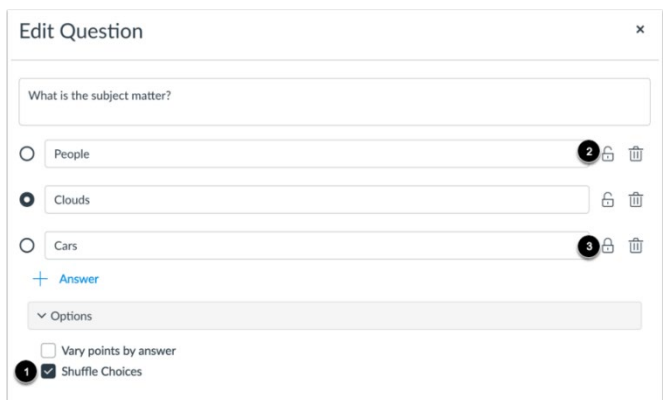

#### **Edit True or False Question Details**

❏ In the **Question Stem** field [1], add a question stem. The question stem contains the question and, if necessary, additional information.

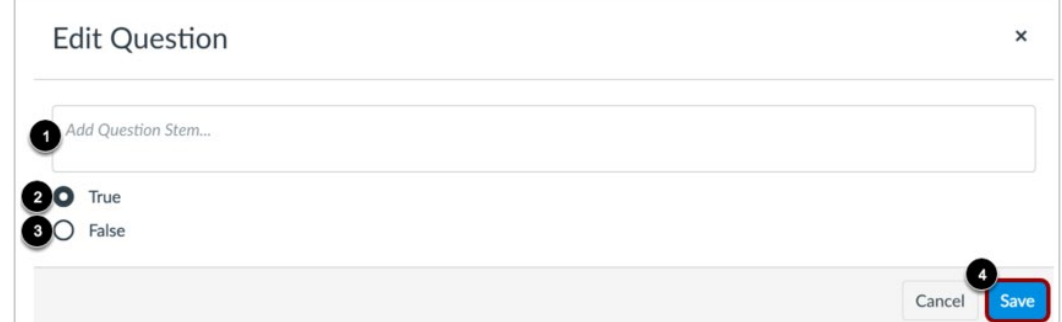

❏ To select the correct answer for the

question, click the button next to the **True** [2] or **False** [3] option.

❏ Click the **Save** button [4].

## **Edit Multiple Answer Question Details**

- ❏ In the **Question Stem** field [1], add a question stem. The question stem contains the question and, if necessary, additional information.
- ❏ To add answers to the question, type the answers in the **Answer** fields [2]. To select the correct answer(s), click the checkbox next to that answer [3].
- ❏ To add an additional answer choice, click the **Add Answer** link [4]. To delete an answer, click the **Delete** icon [5].
- ❏ Click the **Save** button [6].

## **Shuffle Multiple Answer Choices**

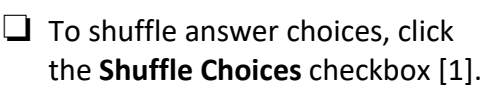

- ❏ To lock an answer in its location, click the **Lock** icon [2].
- $\Box$  To unlock a locked question, click the **Unlock** icon [3].

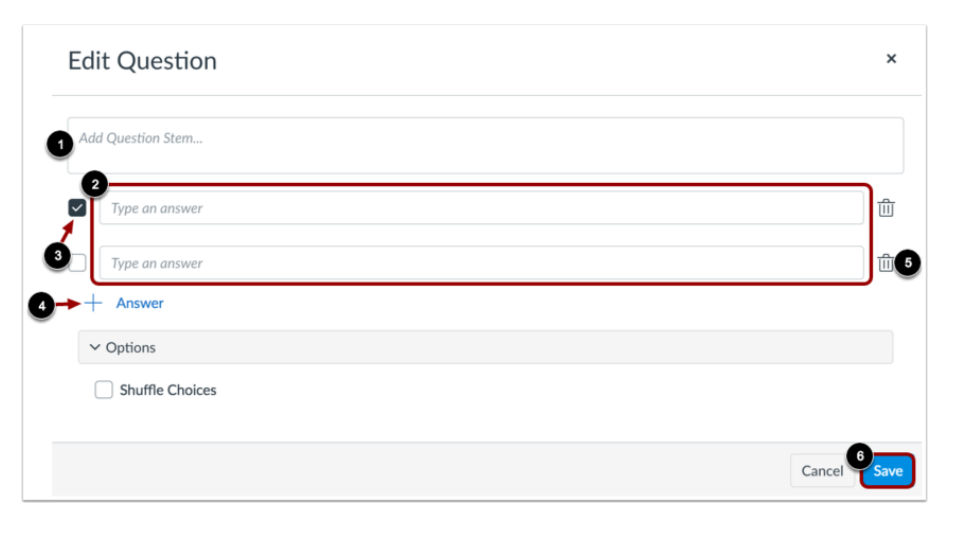

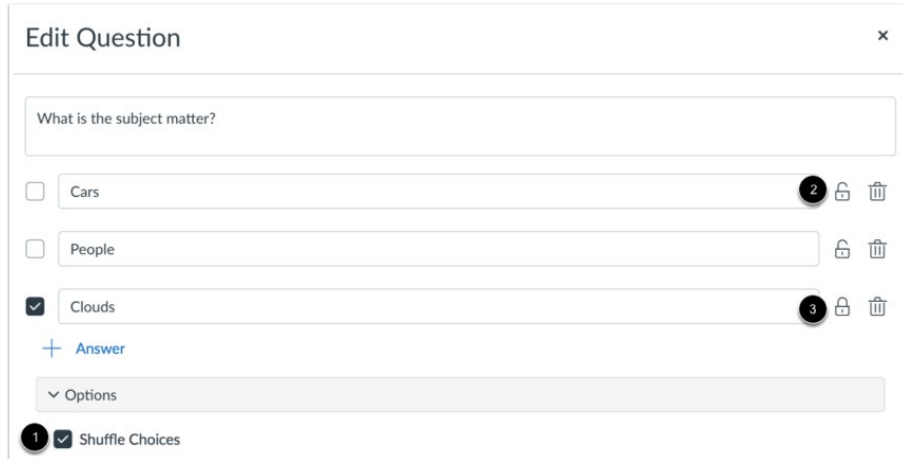

## **Add Quiz Question Feedback**

- $\Box$  To add question feedback, click the **Question Feedback** link [1].
- ❏ You can enter comments for students to view for a correct answer [2], for an incorrect answer [3], and to provide general

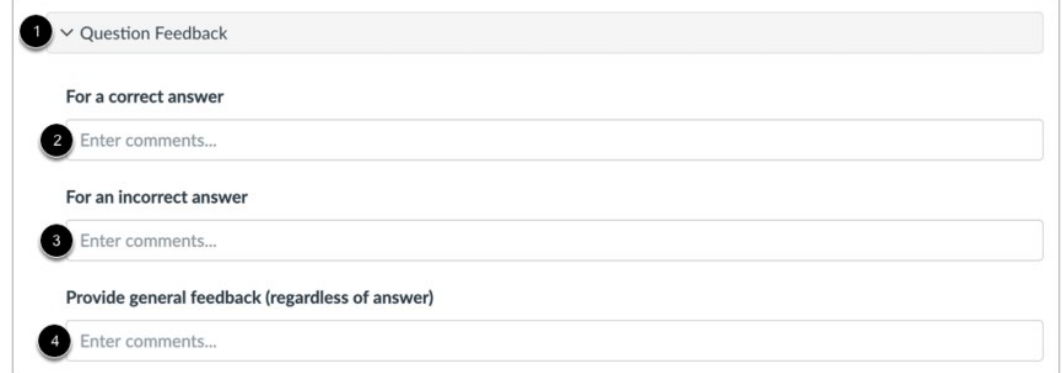

feedback [4]. Students can view question feedback after submitting the quiz.

## **View Questions**

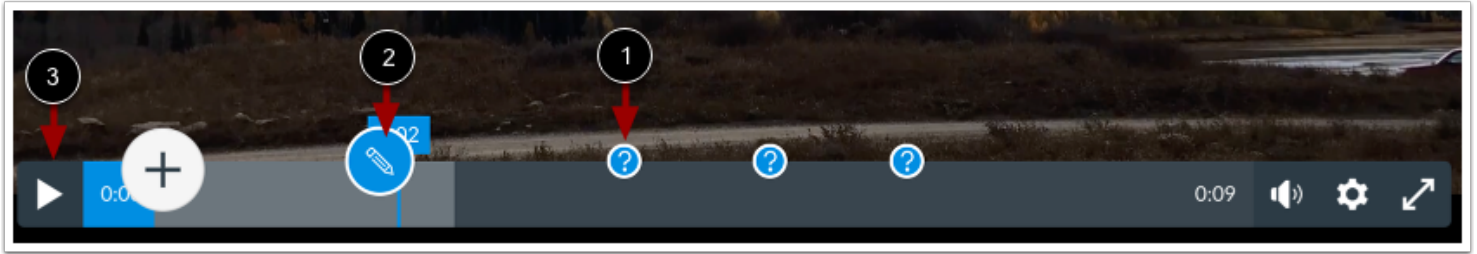

- $\Box$  The question mark icons in the timeline show the questions in the media [1].
- ❏ To edit an existing question, hover your cursor over the question mark icon, and click the **Edit** icon [2].
- ❏ To review the video quiz questions while the video plays, click the **Play** button [3].

#### **Return to Media**

❏ When you are done editing your video quiz, click the **Done** button.

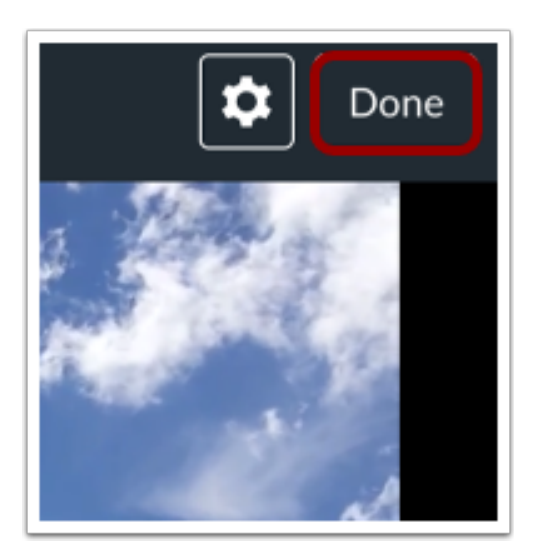

#### **View Media with Quiz**

- ❏ On the My Library page, locate the media with the quiz.
- ❏ Click the **Options** icon [1], hover over the **Quizzes** link [2], and then view the name of the created quiz [3].
- ❏ For users to take the quiz, the media must be embedded in [Canvas](https://community.canvaslms.com/t5/Studio/How-do-I-embed-a-Canvas-Studio-video-quiz-in-the-Rich-Content/ta-p/1696).

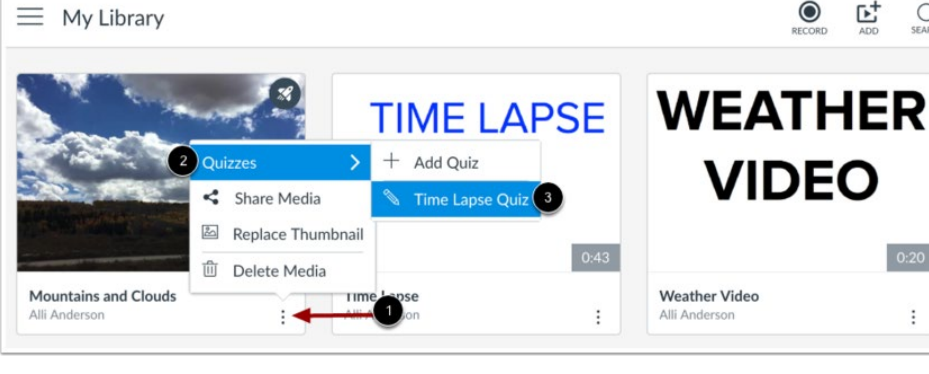

❏ **Note:** Once a version of a quiz has been embedded or taken, it cannot be edited.

*From [<https://community.canvaslms.com/t5/Studio/How-do-I-create-a-Canvas-Studio-video-quiz/ta-p/1682>](https://community.canvaslms.com/t5/Studio/How-do-I-create-a-Canvas-Studio-video-quiz/ta-p/1682)* 

Used with the permission of the University of North Texas Division of Digital Strategy and Innovation. [CC BY-NC-SA 4.0](https://creativecommons.org/licenses/by-nc-sa/4.0/?ref=ccchooser)

 $\circ$ 

Q

 $\vdots$